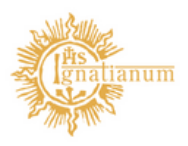

Akademia Ignatianum w Krakowie

Tworzenie wniosku w sprawie zatwierdzenia tematu pracy dyplomowej studenta

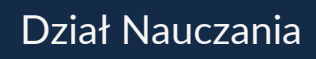

## Utworzenie wniosku z pominięciem 1. tematu.

Przechodzimy do pola MOJE PRACE -> MOJE TEMATY -> WNIOSKI i wybieramy opcję DODAJ NOWY WNIOSEK.

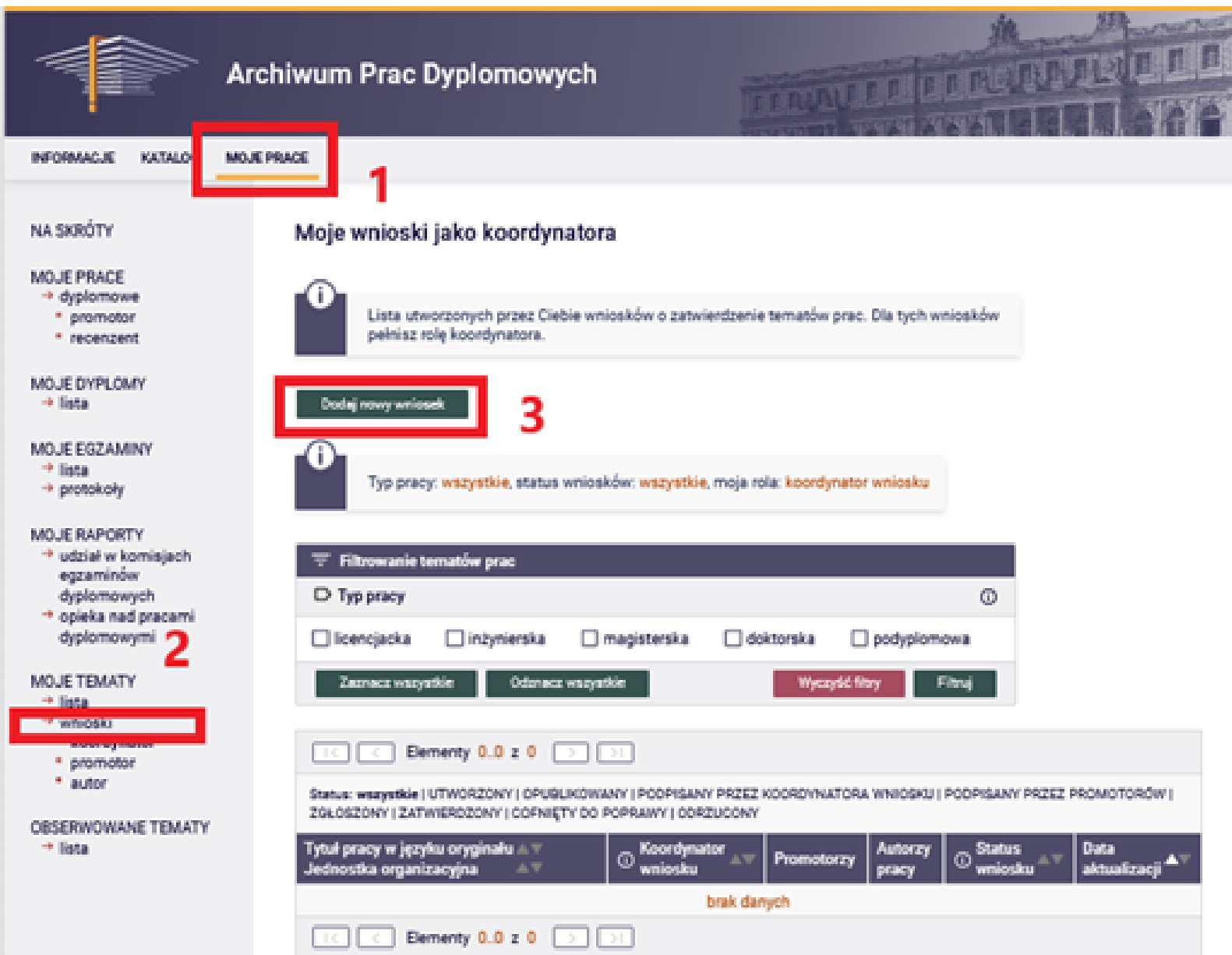

Otworzy się formularz edycji wniosku, w którym niezbędne jest uzupełnienie poniższych pól:

1.język pracy;

2.temat w języku polskim;

3.temat w języku angielskim, dodatkowy opis nie jest wymagany;

4.opis pracy w języku oryginału – w tym miejscu prosimy o podanie celu pracy

5.typ pracy;

6.jednostka organizacyjna – w tym miejscu zawsze należy wpisać instytut prowadzący studia na kierunku, w ramach którego powstanie praca – brak wpisania Instytutu uniemożliwi w dalszych etapach wybór odpowiedniej komisji, do której skierowany ma zostać wniosek;

7.informacje o promotorze (w formularzu w polu promotor automatycznie wpisane są dane zalogowanego użytkownika składającego wniosek); 8.informacje o autorze pracy.

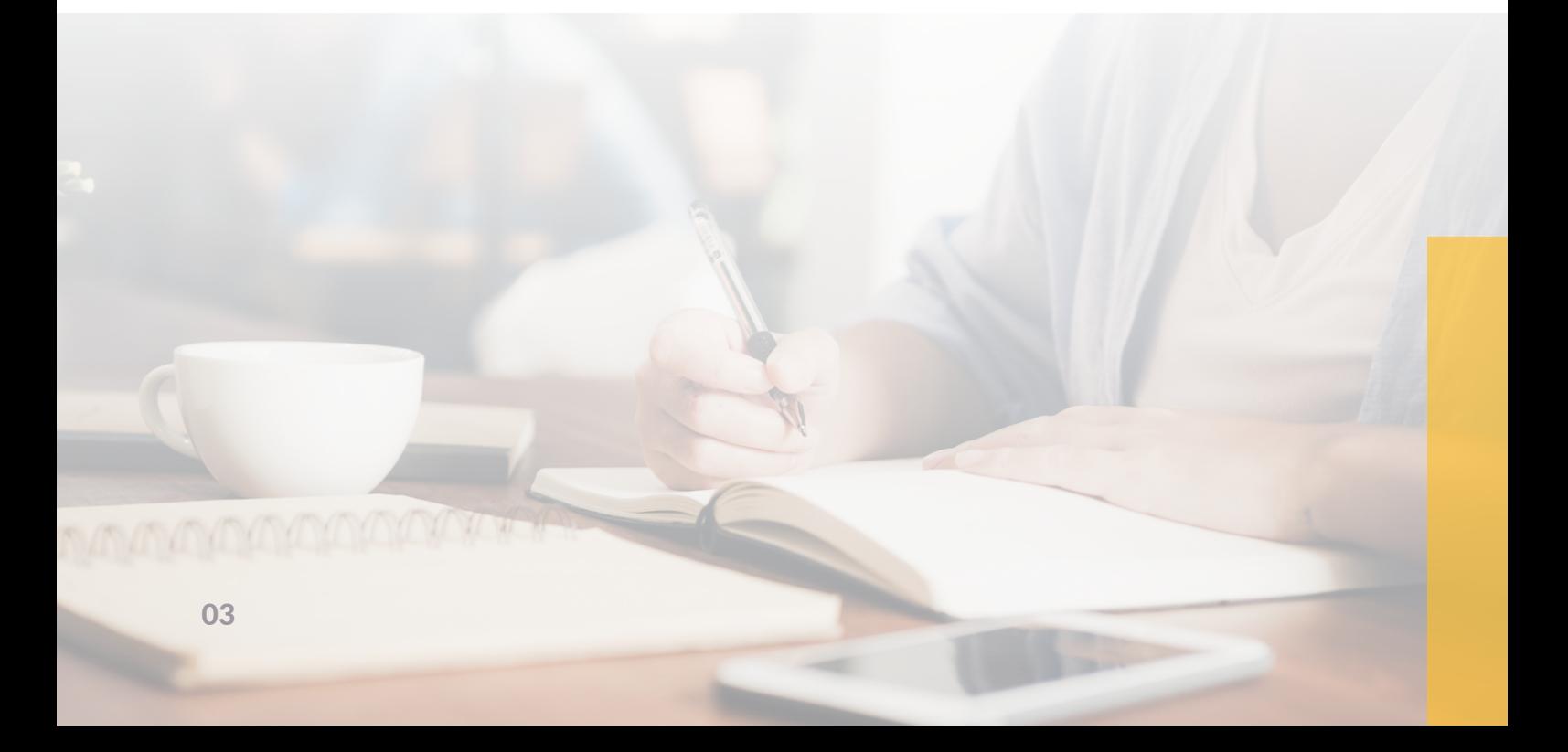

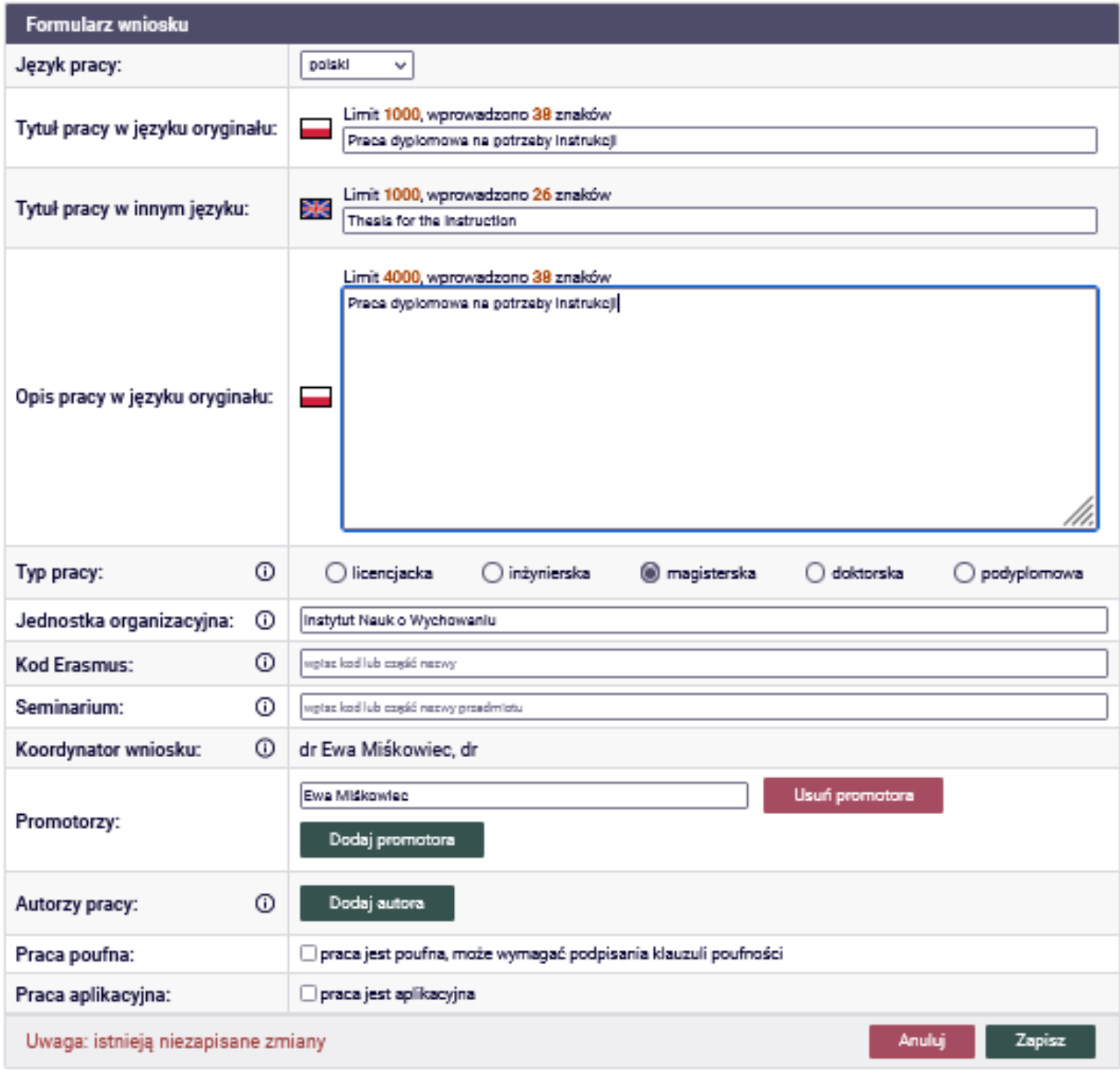

Po wpisaniu danych studenta wyświetli się pole do uzupełnienia informacji o programie (do wyboru z listy rozwijalnej) i certyfikacie (licencjat/magister – w zależności od programu studenta oraz rodzaju pracy) oraz kierunku studiów.

Po uzupełnieniu tych danych klikamy na przycisk: dodaj autora

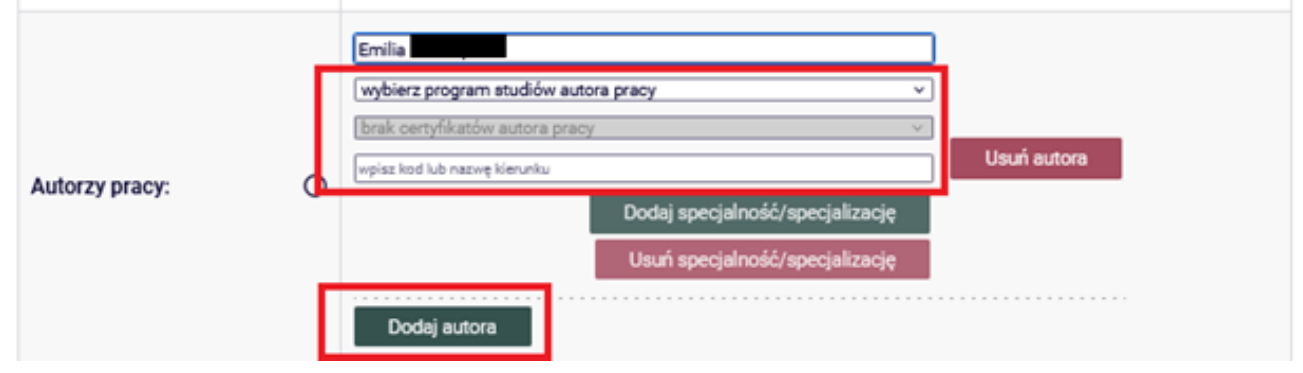

Ponadto mamy możliwość dodania specjalizacji studenta oraz kolejnego autora, gdyby praca była pisana we współautorstwie – są to kroki nieobowiązkowe

Kolejnym polem, który możemy zaznaczyć, to informacja dotycząca poufności pracy (Praca poufna). Zgodę na utajnienie pracy dyplomowej musi wyrazić Dziekan.

Kolejnym nieobowiązkowym polem jest Praca aplikacyjna. Jego zaznaczenie oznacza, iż dana praca będzie powstawała w porozumieniu z firmą zewnętrzną. Po zaznaczeniu tej opcji musimy wpisać firmę i jej przedstawiciela.

Po uzupełnieniu wszystkich danych wniosek należy zapisać:

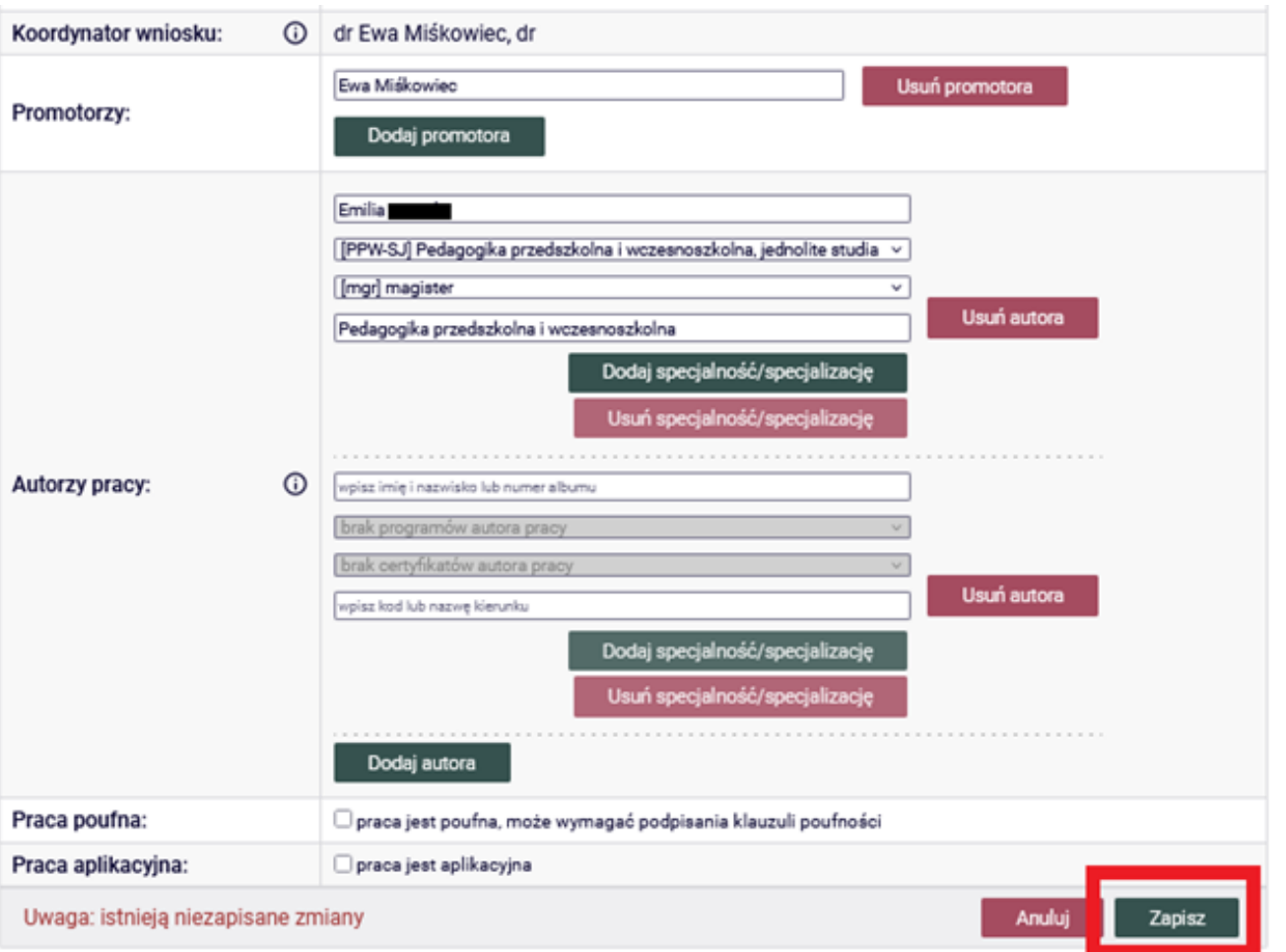

Następnym krokiem jest wybór komisji, do której wniosek zostanie skierowany:

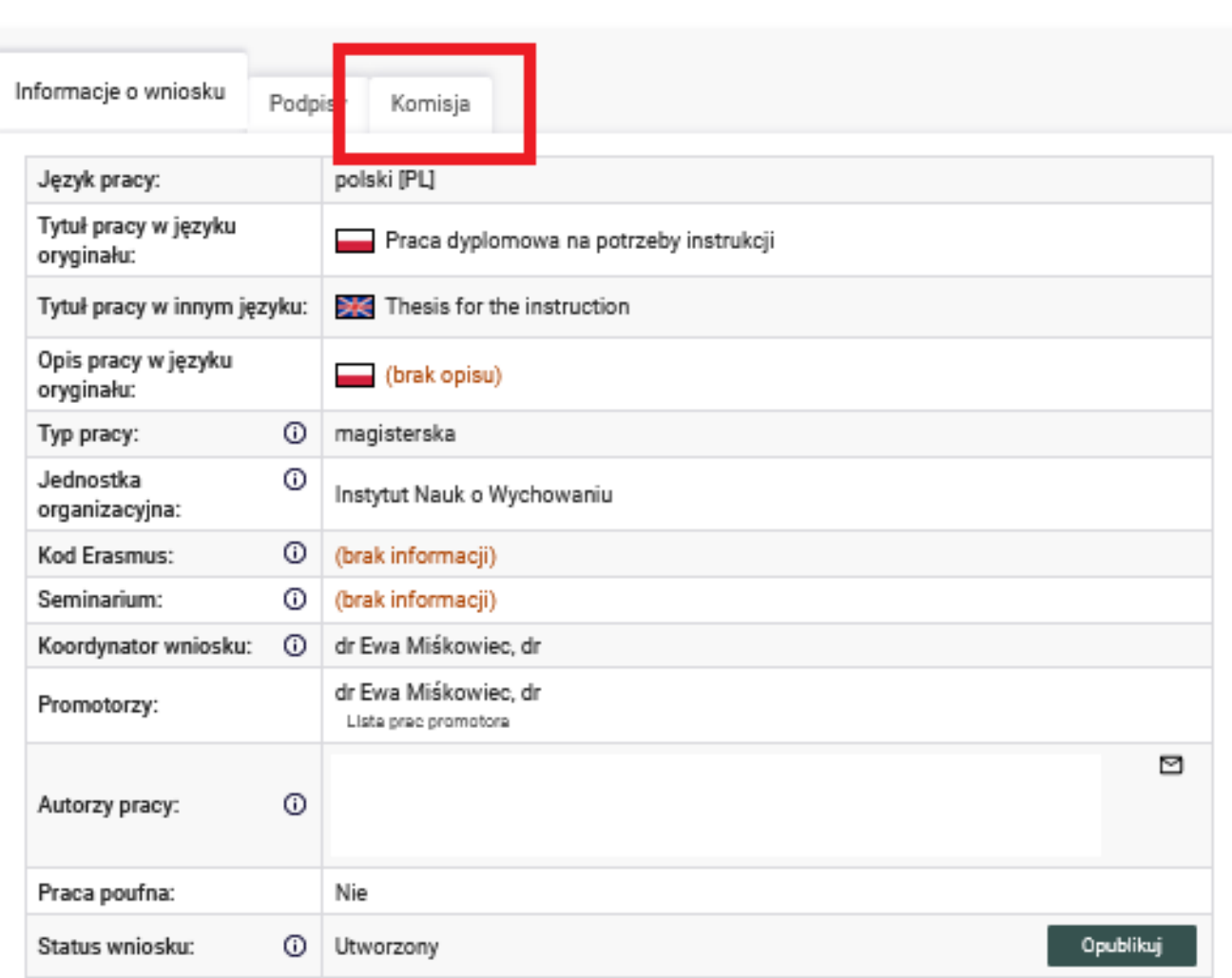

Z listy rozwijalnej należy wybrać Zespół ds. Oceny Tematów Prac Dyplomowych odpowiednii dla kierunku studiów (na liście pojawiają się tylko komisje pracujące w obrębie danego instytutu):

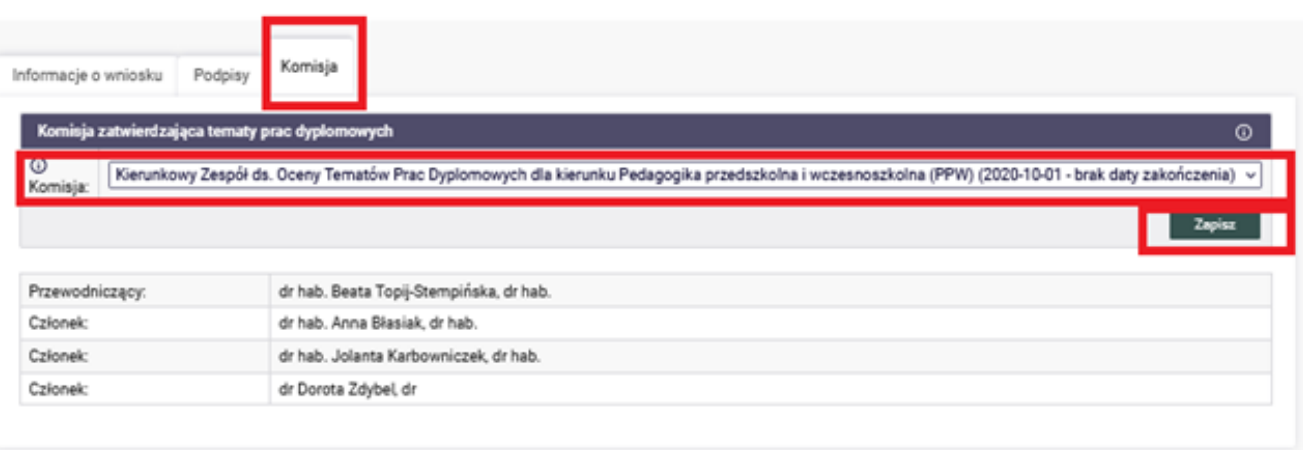

Po uzupełnieniu danych o komisji należy wrócić na zakładkę Informacje o wniosku i kliknąć opublikuj.

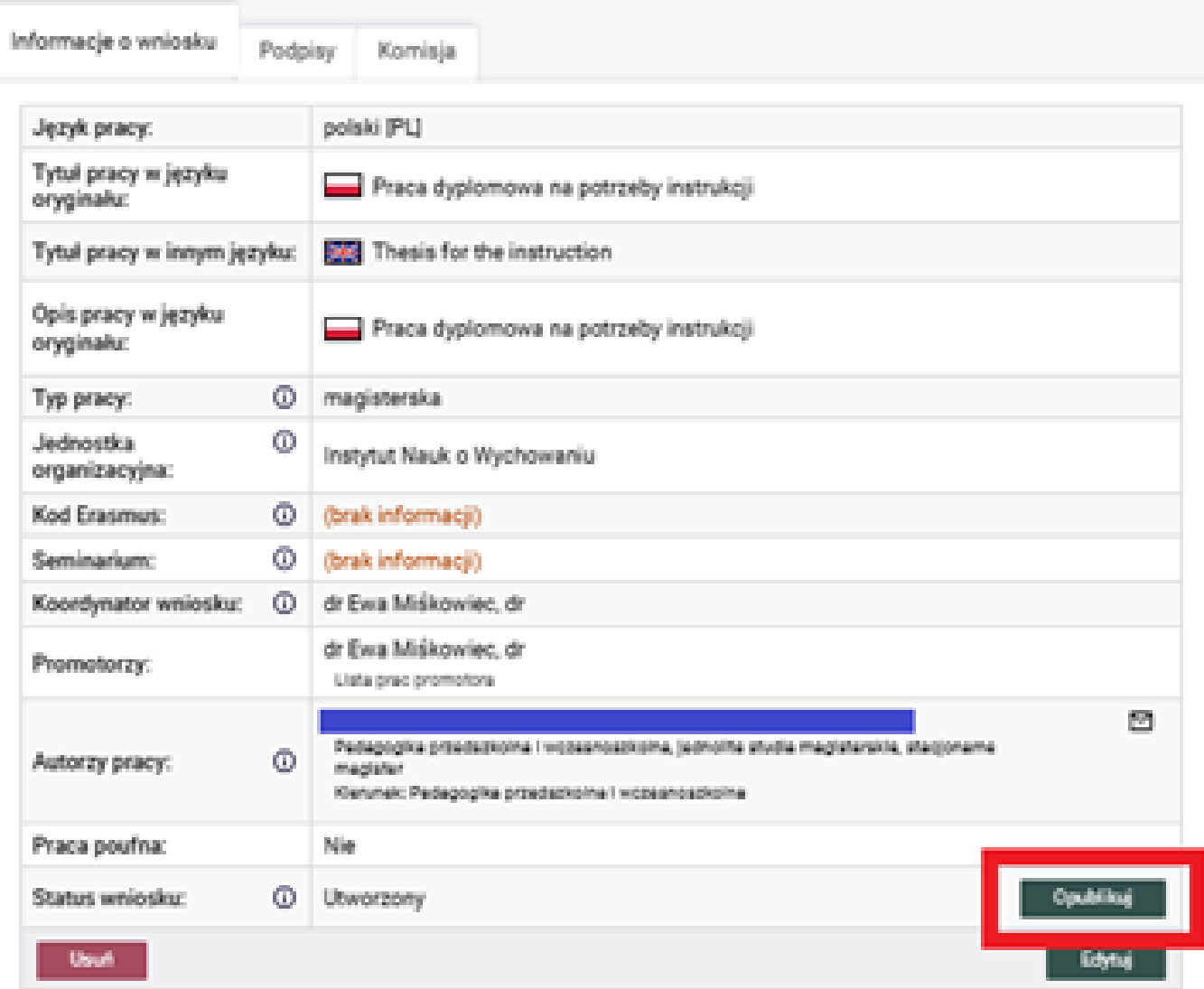

## Wniosek oczekuje na podpis. Możesz teraz podpisać wniosek.

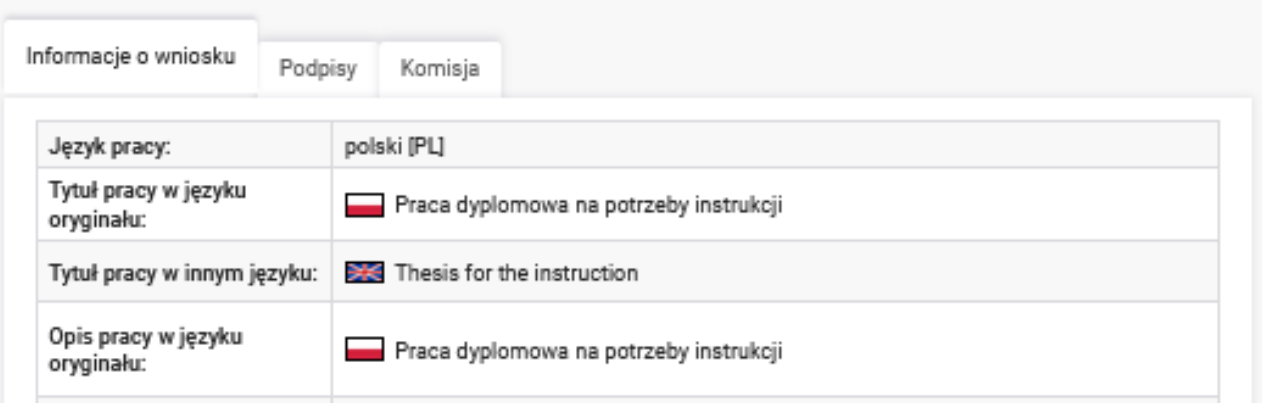

Po opublikowaniu wniosku należy go podpisać (na zakładce podpisy). Podpisywanie wniosku odbywa się w ustalonej kolejności:

- 1. Koordynator /Promotor
- 2. Student /Autor pracy

Należy przejść do zakładki PODPISY i kliknąć w ikonkę Podpisz wniosek. Brak ikony podpisz wniosek oznacza, że wniosek nie został kompletnie wypełniony lub nie została wybrana komisja. Należy nanieść korekty we wniosku (można to zrobić bez cofania publikacji), a możliwość złożenia podpisów zostanie odblokowana.

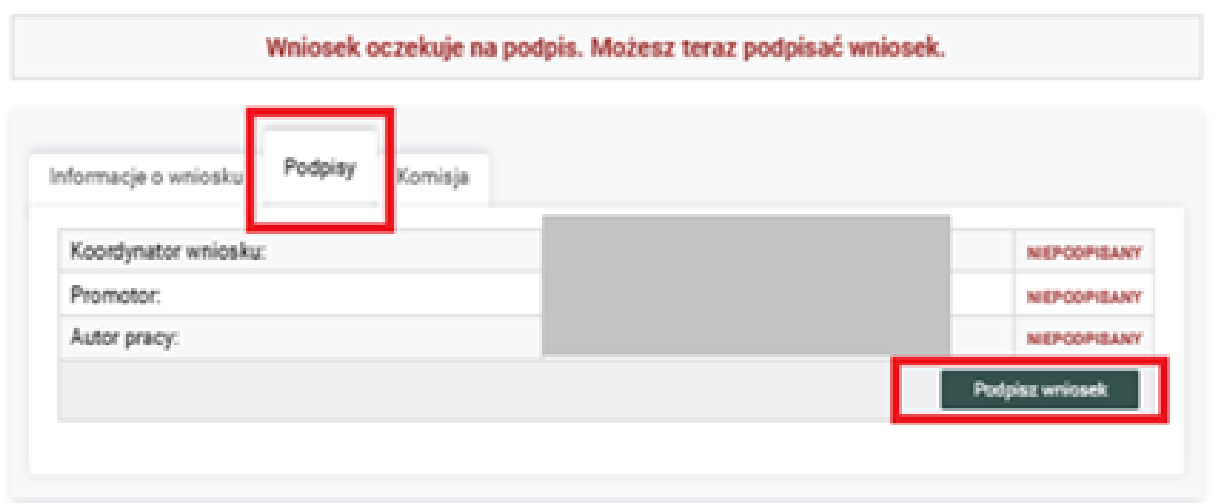

09

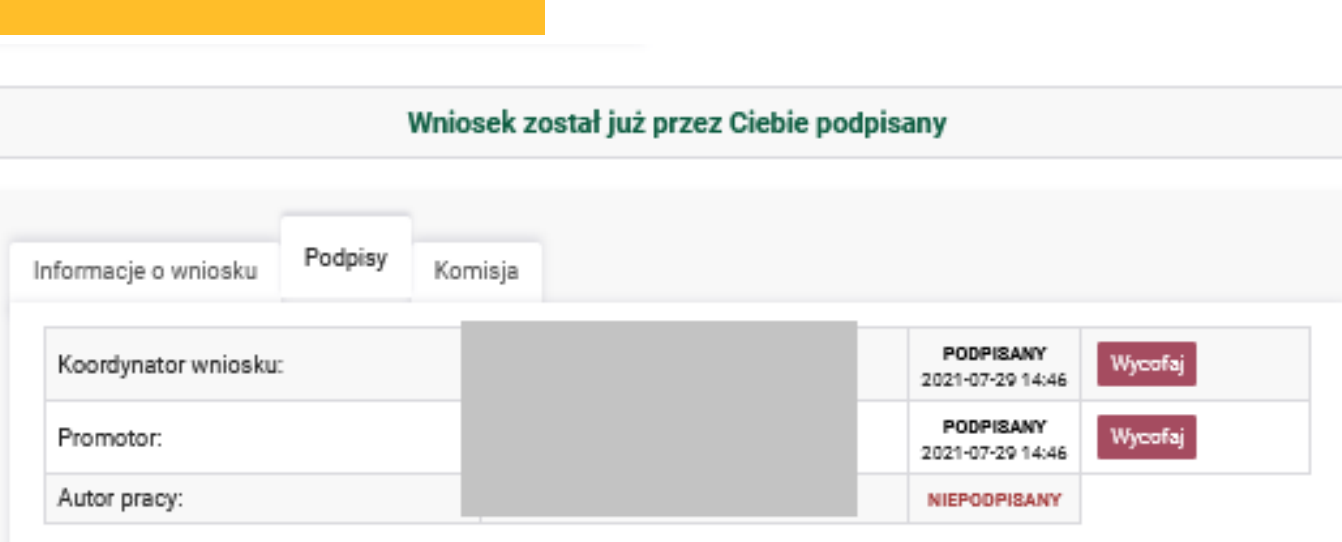

Na tym etapie istnieje jeszcze możliwość wycofania podpisu.

Po podpisaniu przez nas wniosku do studenta/autora pracy wysyłane jest automatyczne powiadomienie o konieczności złożenia przez niego podpisu.

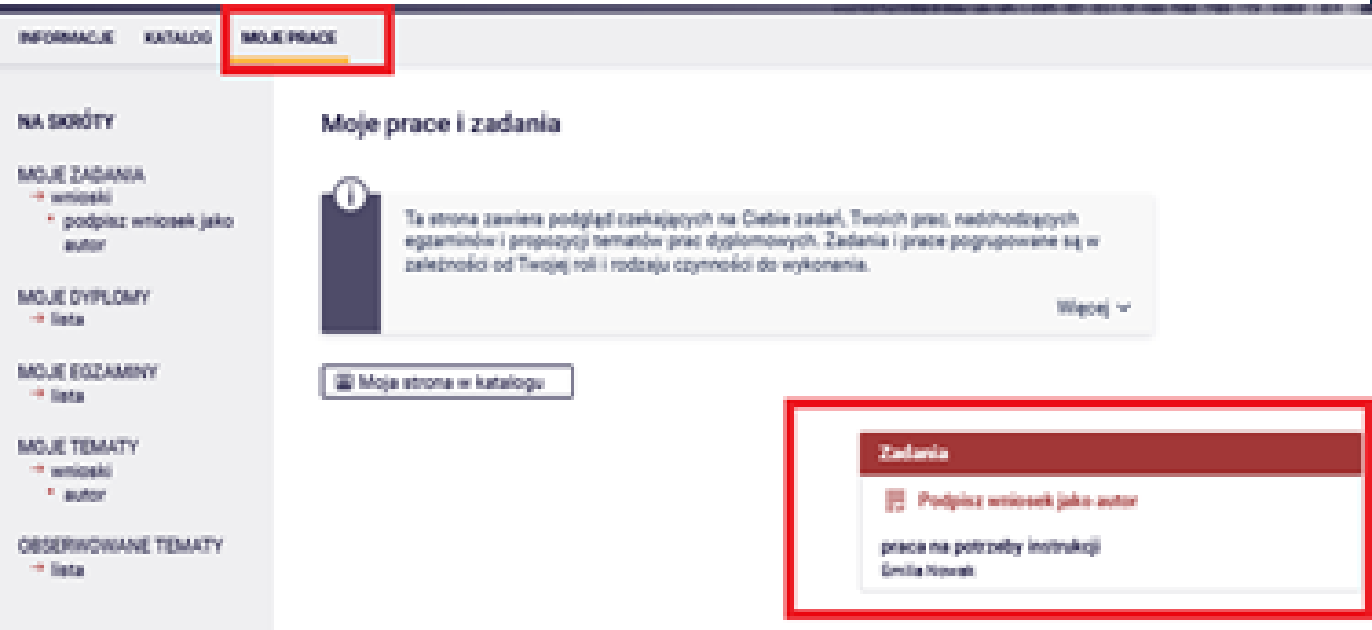

Podpisanie wniosku przez studenta powoduje, iż zostaje on przekazany do komisji i oczekuje na zatwierdzenie.

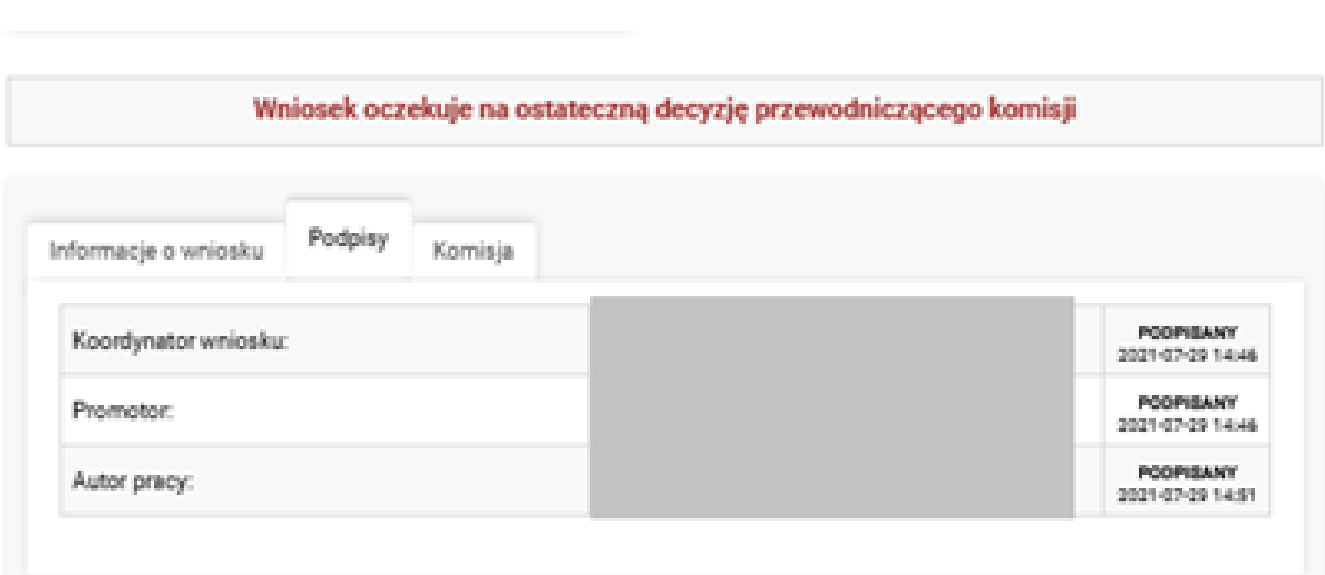

Po rozpatrzeniu wniosku przez Zespół ds. Oceny Tematów Prac Dyplomowych promotor otrzymuje mailowe powiadomienie z informacją o zatwierdzeniu/odrzuceniu bądź cofnięciu wniosku do korekty.

W sytuacji kiedy wniosek zostaje cofnięty do korekty powinien on zostać przez promotorapoddany edycji.

Do wniosku można przejść z dwóch miejsc w APD: Moje zadania lub Moje Tematy. Informacje dotyczące uwag komisji znajdują się na zakładce: Komisja.

Aby skorygować wniosek należy kliknąć edytuj. Edycja wniosków spowoduje usunięcie wszystkich podpisów i utratę dostępu do wniosku przez członków komisji, aż do czasu jego ponownego podpisania.

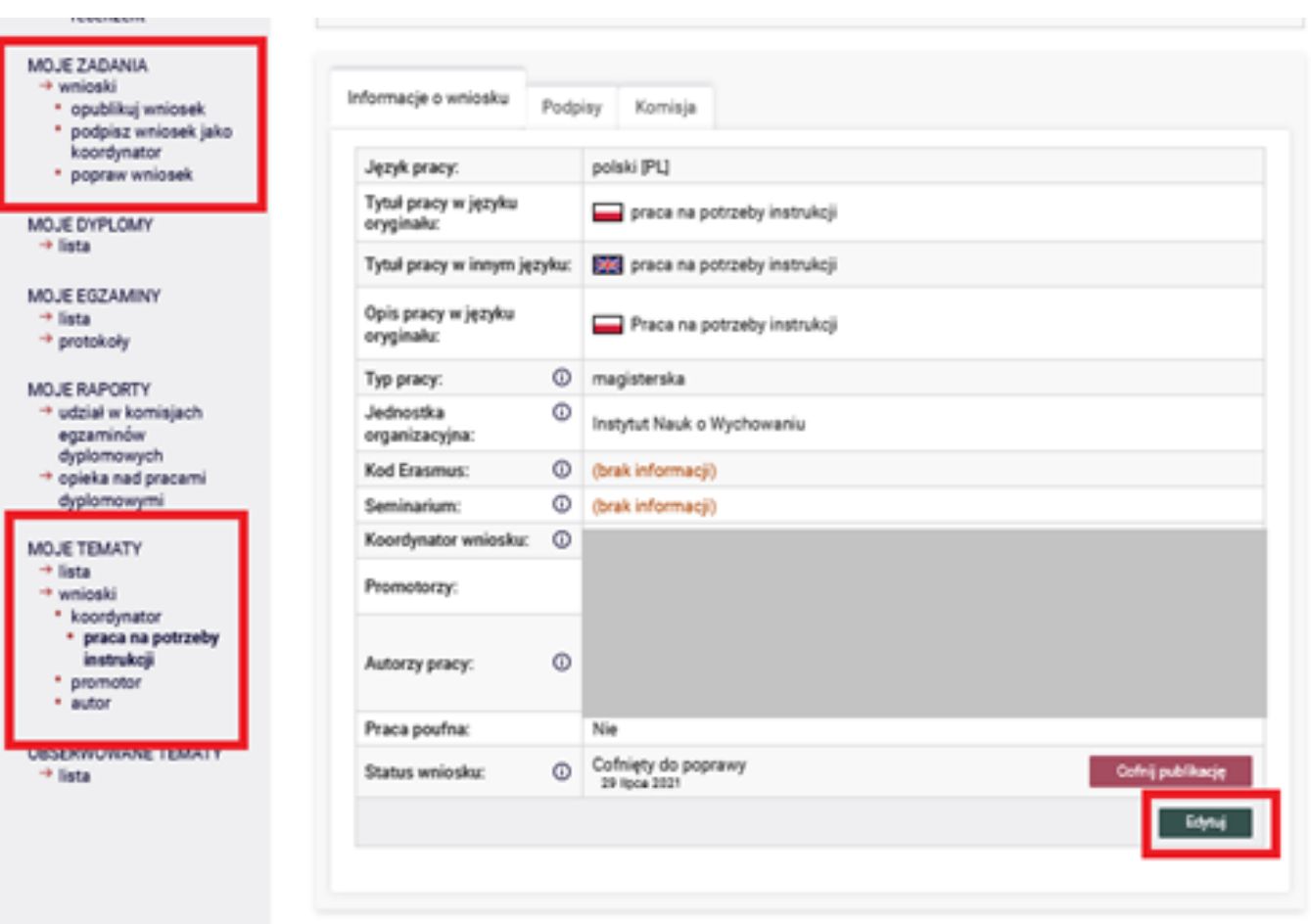

W systemie APD przechowywane są wszystkie wersje wniosku.

## Wniosek oczekuje na ostateczną decyzję przewodniczącego komisji

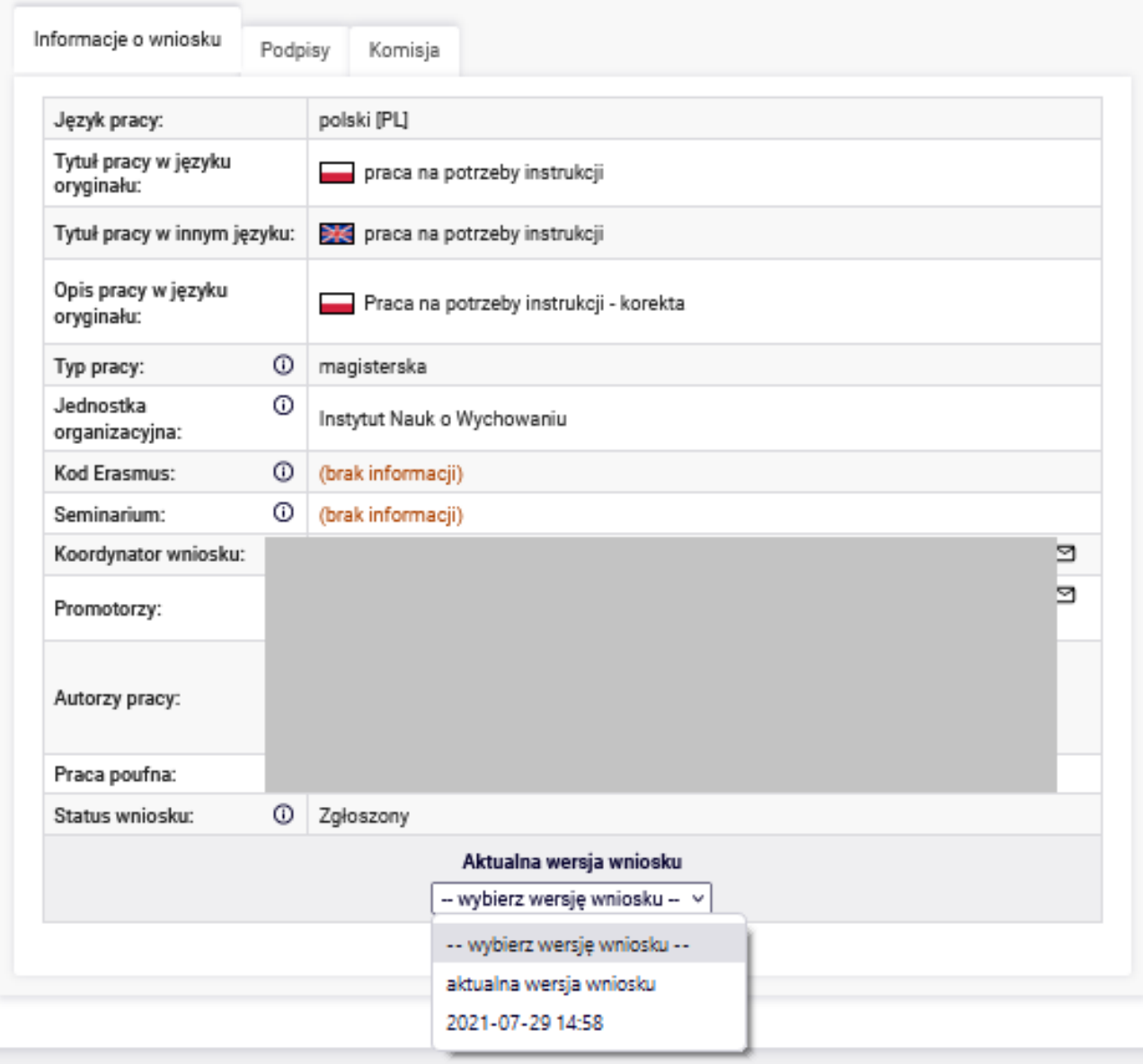

Akademia Ignatianum w Krakowie

Uniwersytecki System Obsługi Studiów